## Generation 3 Controller Advanced Programming Guide

### Technical Brief

May 12, 2021 v1.0.8

# Pulley Diameter

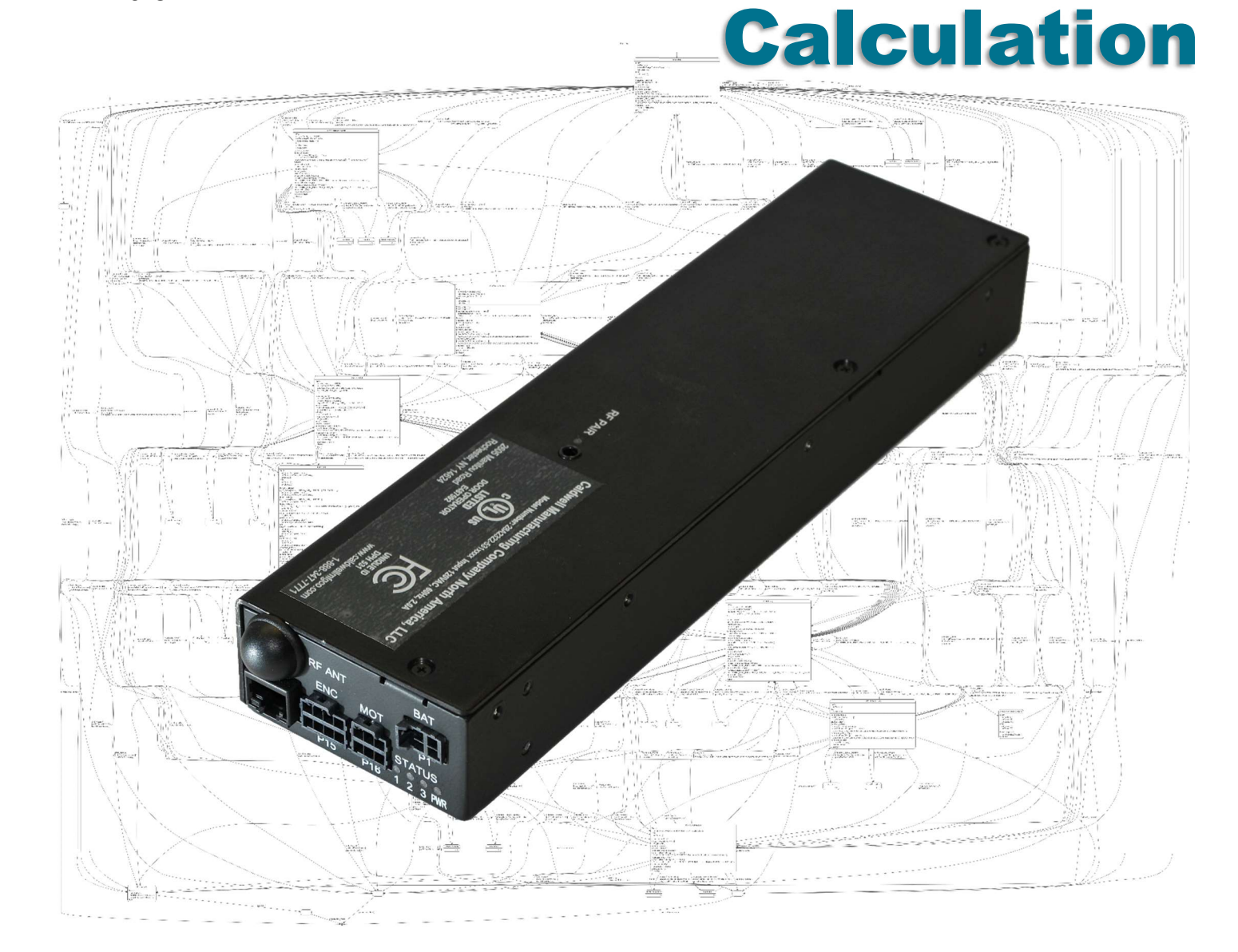

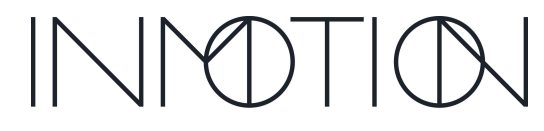

Part Number(s): 28C0030(G3), 28C0061(RCM), 29C0052(RS485)

### If you READ nothing else, read this…

- Prior to installing an INMOTION G3 system verify the mechanical installation is 100% operational.
	- $\circ$  All panels move smoothly, without excessive force required at all points across the span
	- $\circ$  The frame is square & plumb, and the lead panel meets the jam evenly top to bottom.
	- $\circ$  All required weather stripping is installed properly and not binding during panel movement.
	- o Panels are NOT warped, and panel pickups release and operate smoothly without issues.
	- $\circ$  Interlocks engage and disengage properly without dragging extra panels etc.
	- $\circ$  In a nutshell the door should be at its mechanical "best" before automation is installed
- NEVER leave a door running on a Cycle Test unattended…even for a minute, unless it is in a controlled environment completely void of people and pets.
- DO NOT experiment with commands you find in this guide unless you know what you are doing or have been directed to do so by a trained factory representative.
- Remember the G3 has been certified by UL to be safe, but that only applies if it has been installed safely by the installer.
- If you have any question or concerns, please consult the factory.
- Remember INMOTION offers free training, year-round, all you have to do is ask.

### About this Guide…

This guide documents the more advanced options and features of the G3 Controller by INMOTION. It covers the G3 Controller with v0.7.0 or later firmware. This release added 4 "special feature" modes besides the "normal" mode present in the previous release. In addition, there is a cycle test option available to integrators and installers that can exercise the G3 while running any of the 5 supported modes for testing, option enabling or tuning.

When the G3 first boots, it is operating at the "user" level, and no password is required. In this mode, all commands to operate the door must come from wired or wireless accessories such as wall switches and remotes or from a home automation system wired into the wall switch circuit.

To access any of the advanced mode options, called modifiers, a password is required. The password entered will set the user level. The current user / password level can be checked at any time by entering the command "pwd" or "p" on the CLI. The current level will be displayed on the CLI. Supported User Levels

In this guide each page will indicate what user level is required for the given command or function by the graphic shown. A checkmark next to the various levels indicate which user levels can call or modify the command or function documented.

 $\blacktriangleright$ User  $\overline{\smile}$ Installer  $\triangledown$ Developer ⊡ Factory

Installers have access to the User, Installer and Developer levels by entering the

appropriate password. The difference between the Installer and Developer levels is that some commands change such that the Installer level will not accidentally erase critical door programming information causing more work than necessary. If an installer needs to access one these protected commands, they only need to change to the Developer level to perform the task. For general and advanced programming, the Installer password will work for 99% of the tasks required.

800-426-7113 Technical Document Number: n/a Rev. 1.0.8 2021-05-12 Page 10 of 161

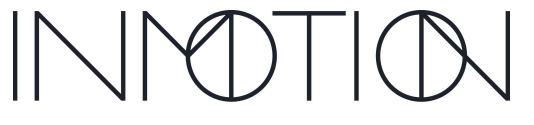

Y:\Automation Service\Docs\Series 500 Motor with G3 Controller\G3 Advanced Programming Guide.docx

Part Number(s): 28C0030(G3), 28C0061(RCM), 29C0052(RS485)

### CLI Password Access

Starting with the "Special Features" v0.7.0 firmware release, the G3 controller requires unique passwords for each controller. This is due a California law, as of Jan 1, 2020, requiring minimum security for IoT devices. To address this change, the G3 utilizes its

☑ unique serial number as part of the password. Once programmed at the factory, this new password scheme is activated. The previous release supported 2 password levels for access to the CLI.

Those being "Installer" and "Developer" and they were the same for all G3's running v0.6.7 firmware. If you memorized those passwords, then the new password mechanism will not take too much effort.

The previous passwords for firmware v0.6.7 were:

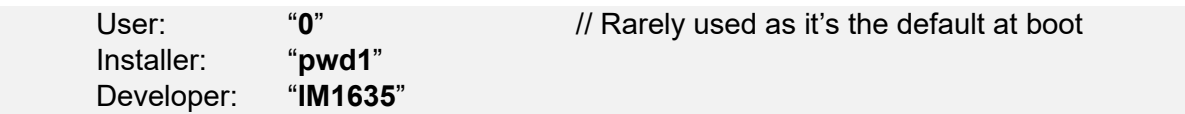

The new passwords use the same characters as before but with different numbers at the end.

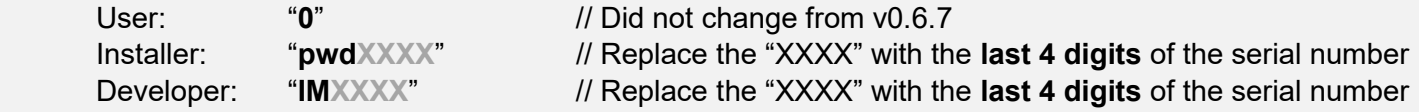

Note: Entering an incorrect password, immediately puts the controller into "user" mode or minimum access.

As shown above adding the last 4 digits of the G3's serial number will allow the installer to determine the password and access the G3's CLI at the required user level. The serial number 28C0016D2 K12 2004160167

can be found on a sticker affixed to the back of the controller itself.

G3 LABEL

If for some reason the label is unreadable or missing, then the serial number must be obtained from the CLI using the "ver" or "info" commands. Both the password (pwd) and version (ver) commands are supported at boot (user level).

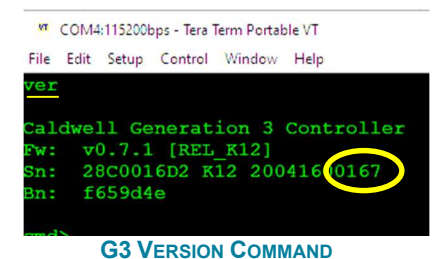

After obtaining the serial number, the password can be entered in the CLI using the password command "pwd" or "p" for short.

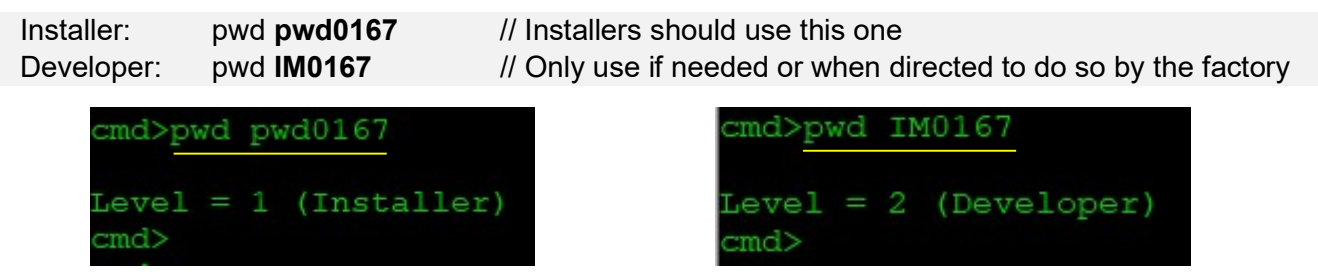

\* Passwords will auto-expire after 30 minutes regardless of CLI activity. This timeout can be extended by issuing the "pwd" or its abbreviation "p" (just the command, no password needs to follow)

800-426-7113 Technical Document Number: n/a Rev. 1.0.8 2021-05-12 Page 12 of 161

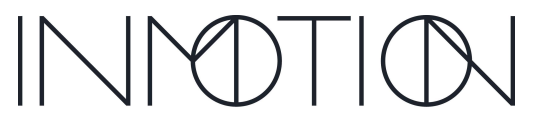

Y:\Automation Service\Docs\Series 500 Motor with G3 Controller\G3 Advanced Programming Guide.docx

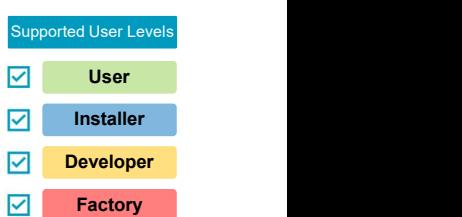

Part Number(s): 28C0030(G3), 28C0061(RCM), 29C0052(RS485)

### Tech Brief – Pulley Diameter Calculation

Alternate Pulley Diameters

If a G3 System is purchased new from the factory there should be no reason to change the pulley diameter. If however, a G3 controller is matched up with an older INMOTION motor stack with the short "black" pulley, reported distances from several commands can be improved by using a corrected value of 1.7934 inches.

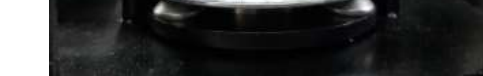

Current Silver OEM Pulley (Default: 1.7988") Previous Black OEM Pulley (Change to 1.7934")

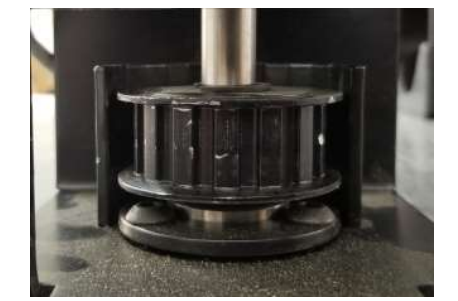

#### Other Pulleys

Some dealers use our motors and change the OEM pulley to either gain speed or torque. If this is done, the "pdia" parameter for G3 must be updated to reflect the change for the embedded algorithms to function properly. We have found the G3 controller operates best if the pulley diameter is calculated instead of relying on the manufacturer's mechanical specifications.

#### Pulley Diameter Calculation (ONLY NEEDED IF PULLEY IS NOT OEM)

Prerequisites: G3 Controller is programmed with at least the encoder polarity correct.

G3 belt must be properly tensioned.

Tools: Tape measure, pencil and/or tape.

G3 debug cable or Bluetooth access to the CLI.

1. Make sure the door is in jam. Then power cycle or reset the controller with "rst 0"

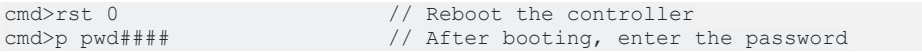

2. Using a piece of tape or a pencil, mark the rear edge of the lead panel on the frame or floor. The mark should line up with edge of the panel exactly.

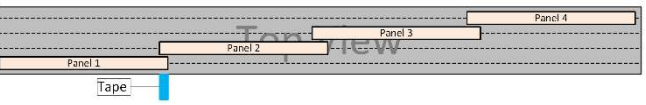

- 3. Open the door manually or electrically to the widest position that will still allow you to measure from the tape to the rear edge of panel 1. If the door is pocketing, its ok to leave it out of the pocket.
- 4. With the door open, measure the distance from the tape to the rear edge of panel 1. Record the number of inches Panel 1 moved including any fractions.

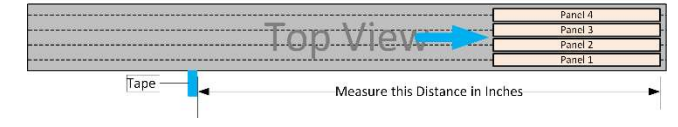

800-426-7113 Technical Document Number: n/a Rev. 1.0.8 2021-05-12 Page 127 of 161

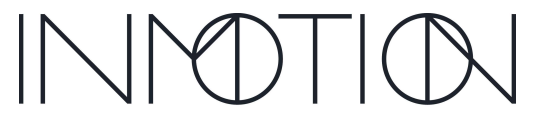

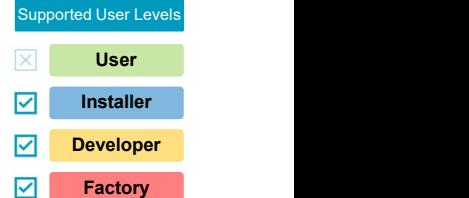

Part Number(s): 28C0030(G3), 28C0061(RCM), 29C0052(RS485)

- To make the measurement to an even "inch" mark, lay a tape measure out first, aligned with the correct edge of the tape, all the way back to the full open position. Then manually push Panel 1 until the rear edge lines up to an inch mark on the tape measure and record the distance.
- 5. DO NOT MOVE THE DOOR.

Example:

6. Get doors encoder position from the CLI using the command "ap" (Actual Position)

```
cmd>ap // Get position in encoder counts<br>5378 // Record the Encoder Count
                                   // Record the Encoder Count
```
7. Use the distance recorded earlier and the encoder count from above to calculate the pulley diameter:

```
 Distance: 172.25"
 Encoder: 5378
                                pdia = \frac{Distance}{Trace}\frac{Distance}{EncoderCounts} x 76.3944
                                pdia = \frac{172.25}{5379}\frac{172.23}{5378} x 76.3944
                              pdia = 2.4468
```
8. Set your new pulley diameter with the "pdia" command

cmd>c pdia 2.4468 // Set the pulley diameter (use your value)  $\frac{1}{x}$  ok: 2.4468 // New pulley diameter has been set // New pulley diameter has been set

9. Reprogram the door with the corrected pulley diameter. The CLI "pos" should now report panel 1's distance from the jam to within  $\frac{1}{2}$ " of the actual measured distance across the span.<br>  $\frac{1}{2}$  ( $\frac{1}{2}$  Reports the panel position in inches

```
cmd>pos // Reports the panel position in inches<br>OK: 75.46 // This should match the measured opening
                                          // This should match the measured opening
* If this is a bipart, the opening is from center span.
```
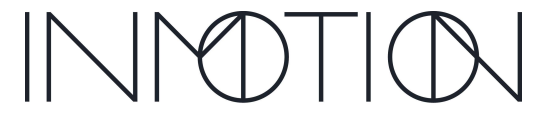

**A Caldwell Company** 

Y:\Automation Service\Docs\Series 500 Motor with G3 Controller\G3 Advanced Programming Guide.docx

Part Number(s): 28C0030(G3), 28C0061(RCM), 29C0052(RS485)

#### **Supported User Levels** pdia (Pulley Diameter)

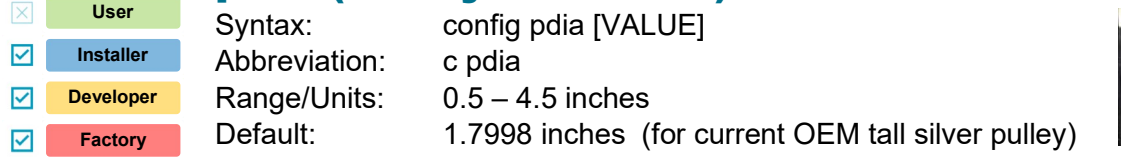

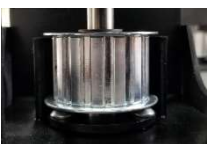

#### Command Description

This command allows the G3 controller to adapt to a different pulley size, in the rare circumstance where the pulley installed is not the original OEM pulley from INMOTION. The G3 controller uses the pulley diameter for several internal algorithms to calculate panel velocity and distances. UL 325 and "Soft Touch" depend on it and its very important that the value is correct.

#### Parameter Protection

Due to the critical nature of this parameter, it has some built in protection from accidental changes while performing other operations.

- config all reset: Will not change this parameter's value.
- rst 2: Will not change this parameter's value. (Wipe for Reprogram)

#### Terminal Output

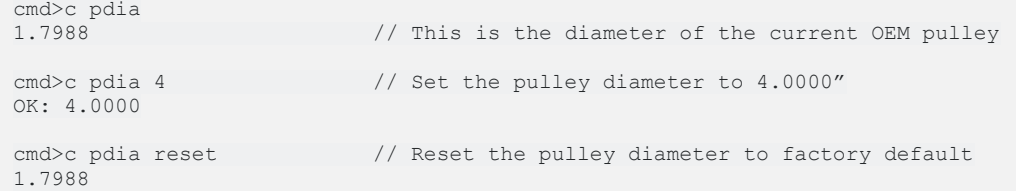

#### References

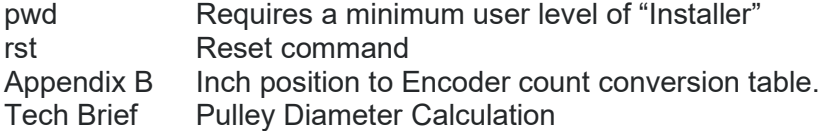

800-426-7113 Technical Document Number: n/a Rev. 1.0.8 2021-05-12 Page 44 of 161

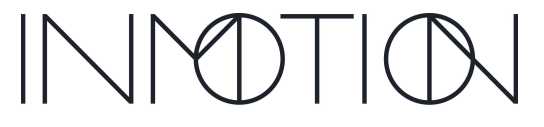

Part Number(s): 28C0030(G3), 28C0061(RCM), 29C0052(RS485)

### Appendix B: Span To Encoder Count

#### Silver Motor Pulley

Verify span, encoder count and belt tension. Compare, "pos" to encoder count, "ap" using the tables below. Requires the door type, "c drtp" to be set to "oneway" or "bipart". For spans up to 33'.

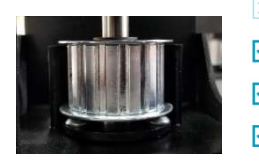

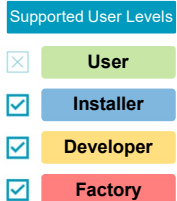

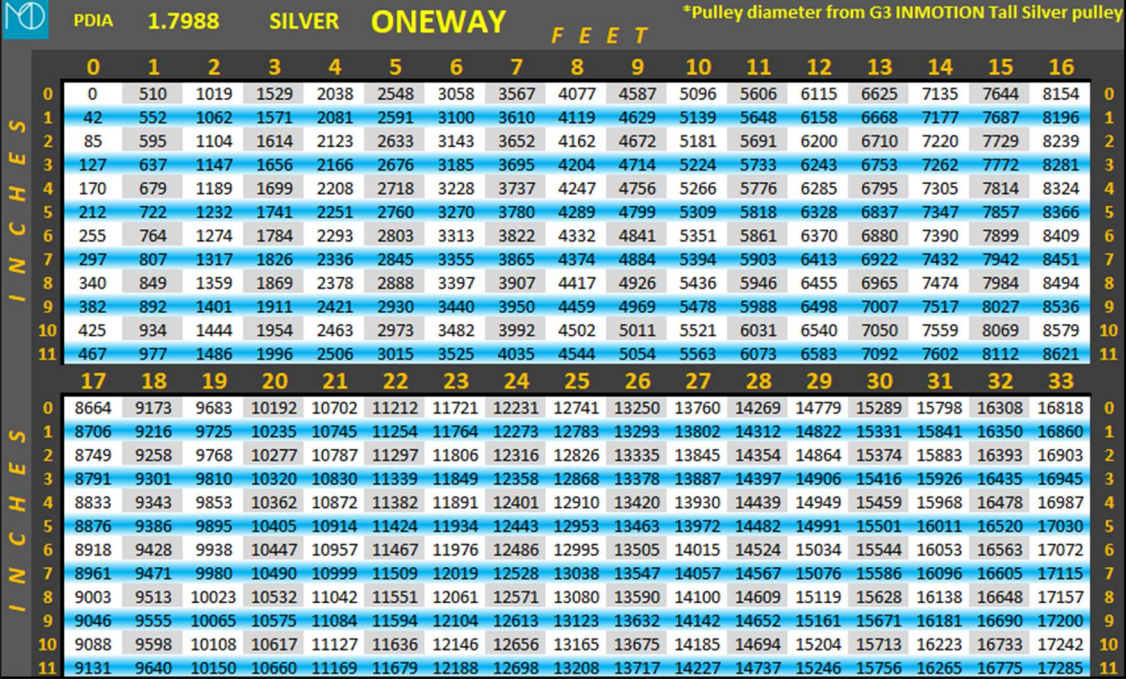

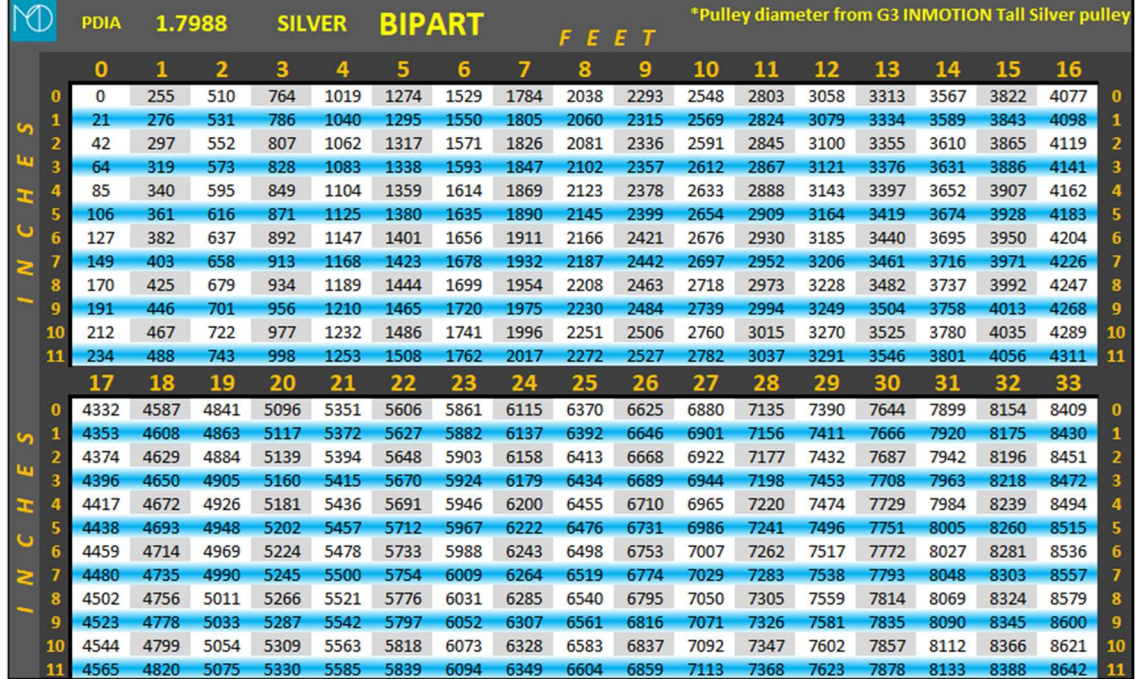

800-426-7113 Technical Document Number: n/a Rev. 1.0.8 2021-05-12 Page 144 of 161

Y:\Automation Service\Docs\Series 500 Motor with G3 Controller\G3 Advanced Programming Guide.docx

Part Number(s): 28C0030(G3), 28C0061(RCM), 29C0052(RS485)

#### Black Motor Pulley

Verify span, encoder count and belt tension. Compare, "pos" to encoder count, "ap" using the tables below. Requires the door type, "c drtp" to be set to "oneway" or "bipart". For spans up to 33'.

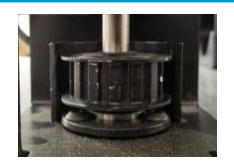

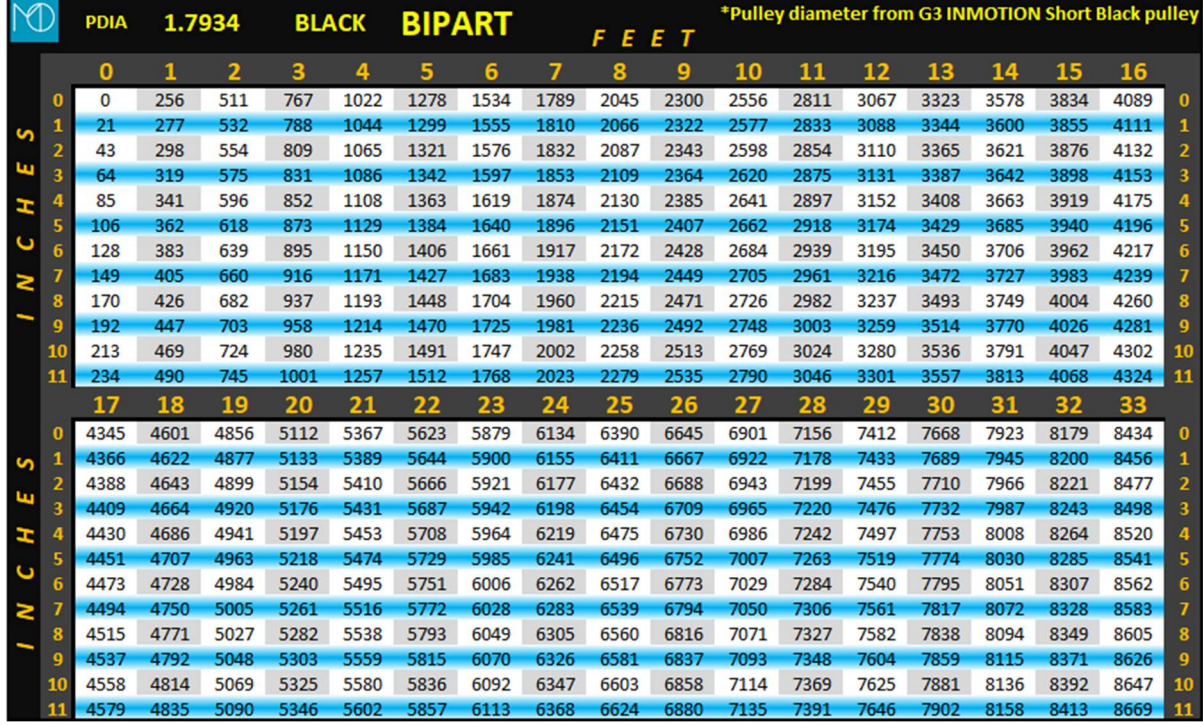

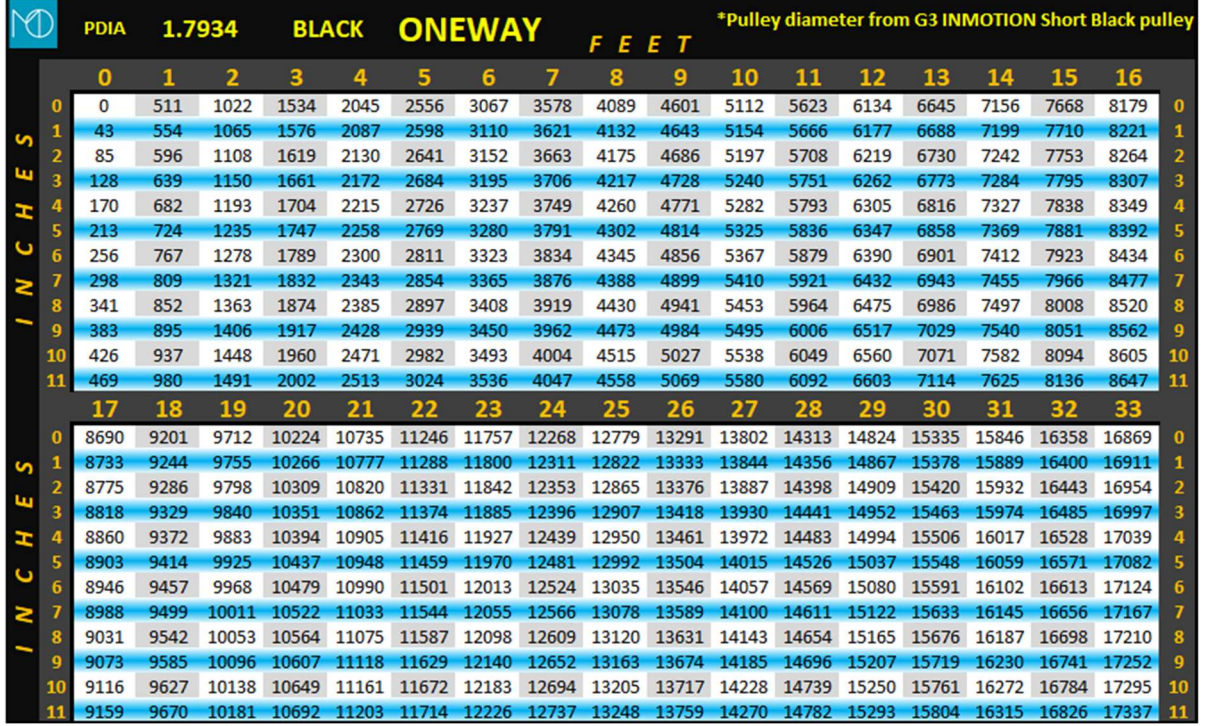

800-426-7113 Technical Document Number: n/a Rev. 1.0.8 2021-05-12 Page 145 of 161

Y:\Automation Service\Docs\Series 500 Motor with G3 Controller\G3 Advanced Programming Guide.docx

Part Number(s): 28C0030(G3), 28C0061(RCM), 29C0052(RS485)

### Document Revisions

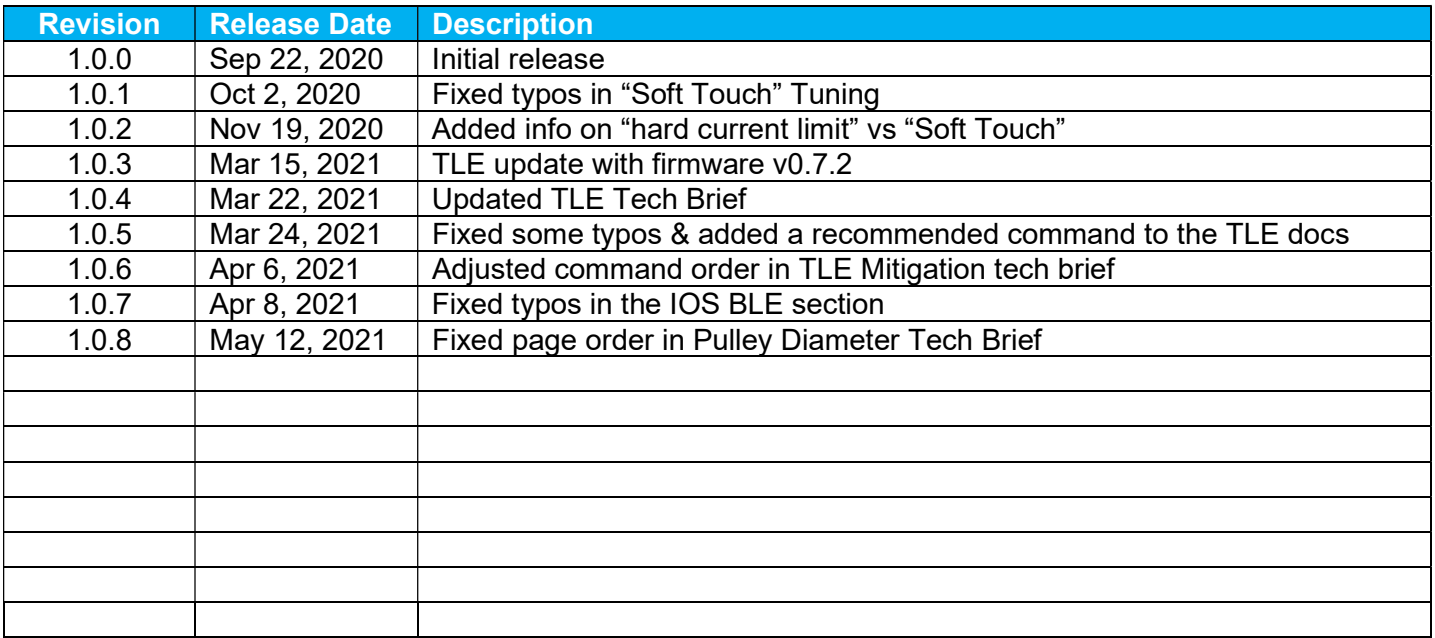

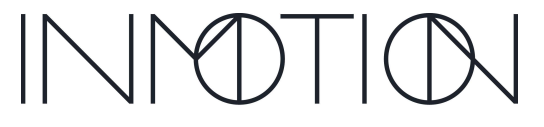

Y:\Automation Service\Docs\Series 500 Motor with G3 Controller\G3 Advanced Programming Guide.docx

Part Number(s): 28C0030(G3), 28C0061(RCM), 29C0052(RS485)

### G3 Firmware Revisions

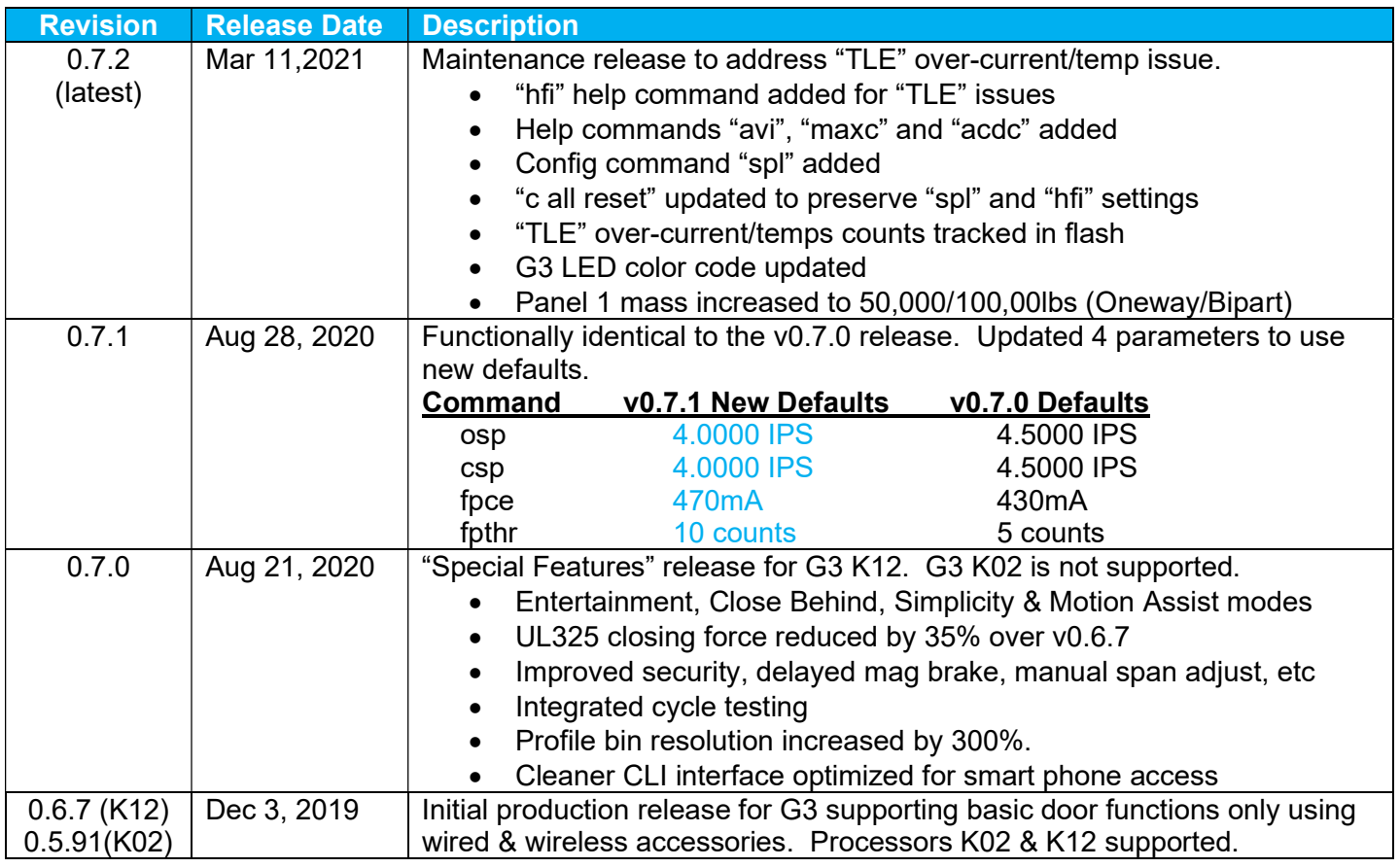

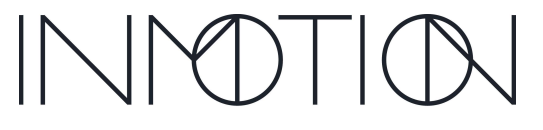

Y:\Automation Service\Docs\Series 500 Motor with G3 Controller\G3 Advanced Programming Guide.docx